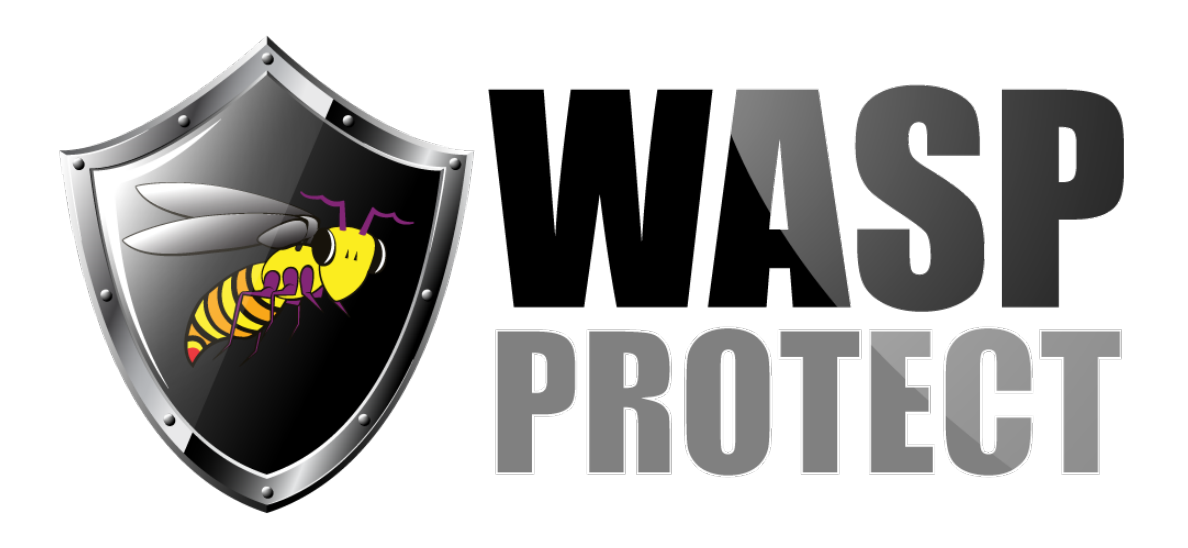

[Portal](http://support.waspbarcode.com/) > [Knowledgebase](http://support.waspbarcode.com/kb) > [Hardware](http://support.waspbarcode.com/kb/hardware) > [Time Clocks](http://support.waspbarcode.com/kb/time-clocks) > [Wx100 Timeclocks: How To change](http://support.waspbarcode.com/kb/articles/wx100-timeclocks-how-to-change-the-clock-display-to-upside-down-to-match-the-included-faceplat) [the clock display to "upside down" to match the included faceplate](http://support.waspbarcode.com/kb/articles/wx100-timeclocks-how-to-change-the-clock-display-to-upside-down-to-match-the-included-faceplat)

## Wx100 Timeclocks: How To change the clock display to "upside down" to match the included faceplate

Scott Kircher - 2017-04-10 - in [Time Clocks](http://support.waspbarcode.com/kb/time-clocks)

This article applies to W1100 (barcode), W2100 (magstripe), and W3100 (RFID) timeclocks.

In the WaspTime program directory (C:\Program Files (x86)\Wasp Technologies\WaspTime by default) run the file WaspClockDisplayTool.exe. It will prompt for the clock's IP address, and then after connecting you can select Wall Mount or Desk Mount.